# **Registration Form CBT-All India Mini GATE-2019**

# **Important Point :**

- Name of Candidate: This should be same as on your  $10^{th}$  /12<sup>th</sup> /Diploma/Degree certificates.
- Date of Birth: This should be same as on your Class 10<sup>th</sup> Passing certificate.
- **Email Address:** Should be valid and unique. You will receive your

User ID & Password on this email address only .

Please fill all mandatory fields

## **Where to apply:**

**Online Registration URL**: **<https://cbt.onlinetestseriesmadeeasy.in/>**

#### **How to Register:**

Open the above link on the browser .

Click on the **"Registration"** Button on top right corner of the screen to fill your personal details.

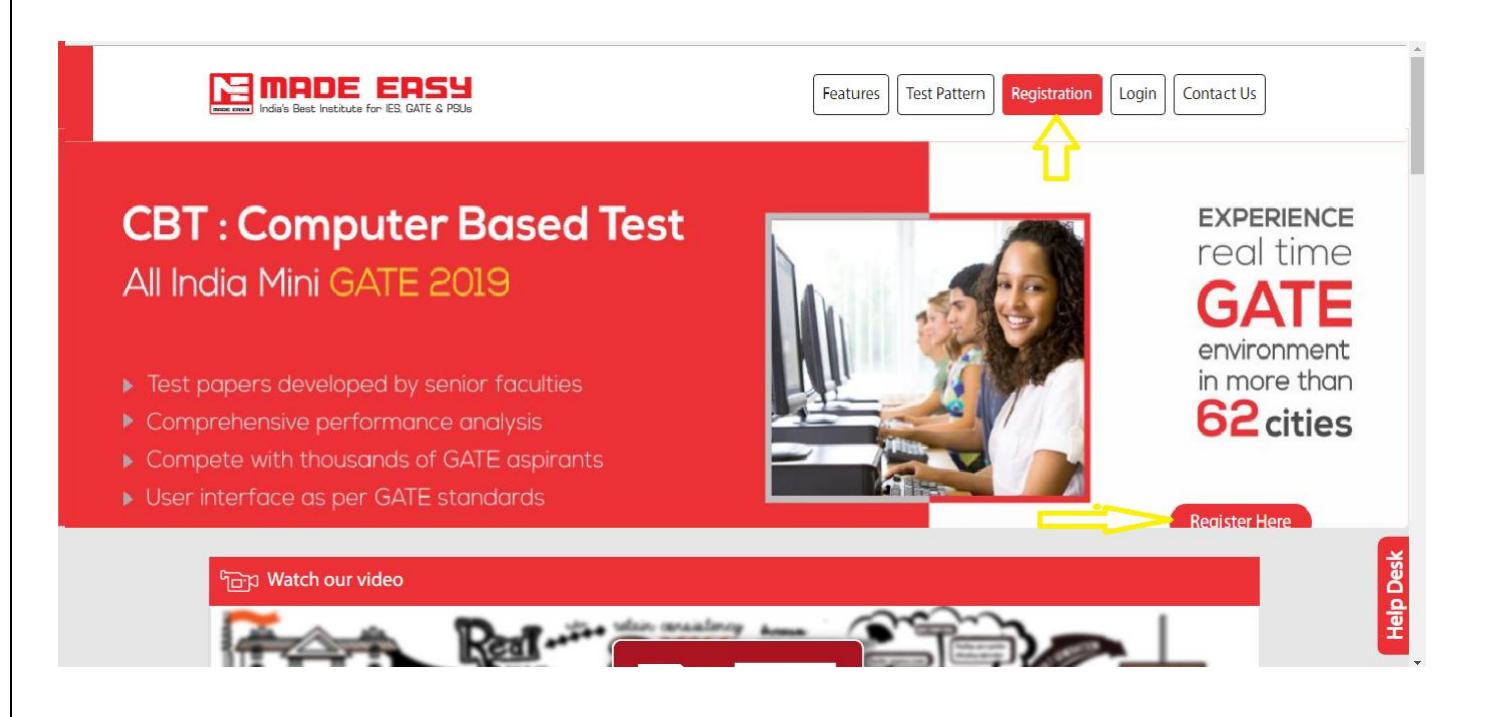

## **How to Fill Application Form:**

The Application Form is categorized into the following four sections:

- **PERSONAL DETAILS**
- **EDUCATIOAL DETAIL**
- **UPLOAD PHOTOGRAPH & SIGNATURE**
- **CBT PACKAGE**

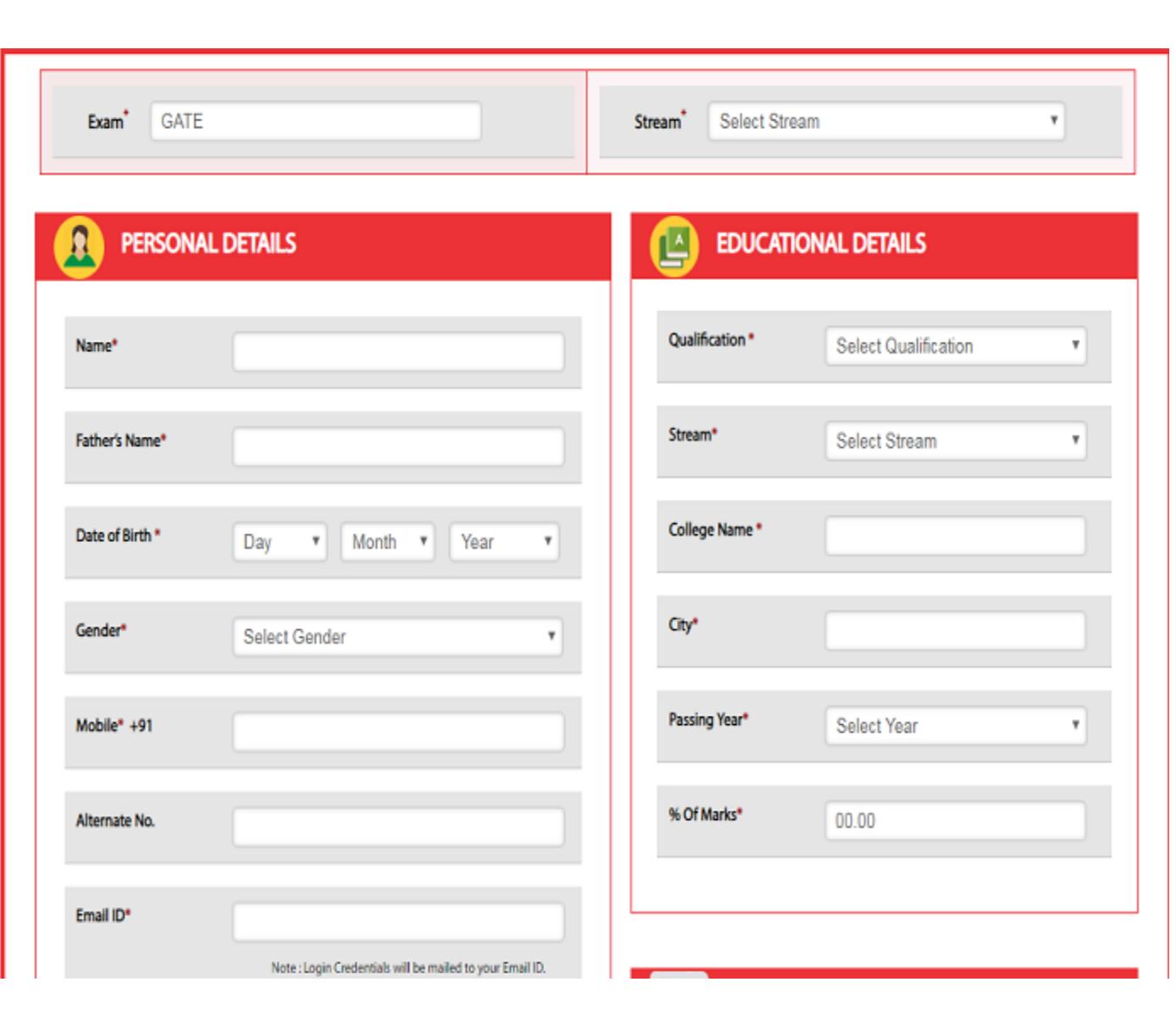

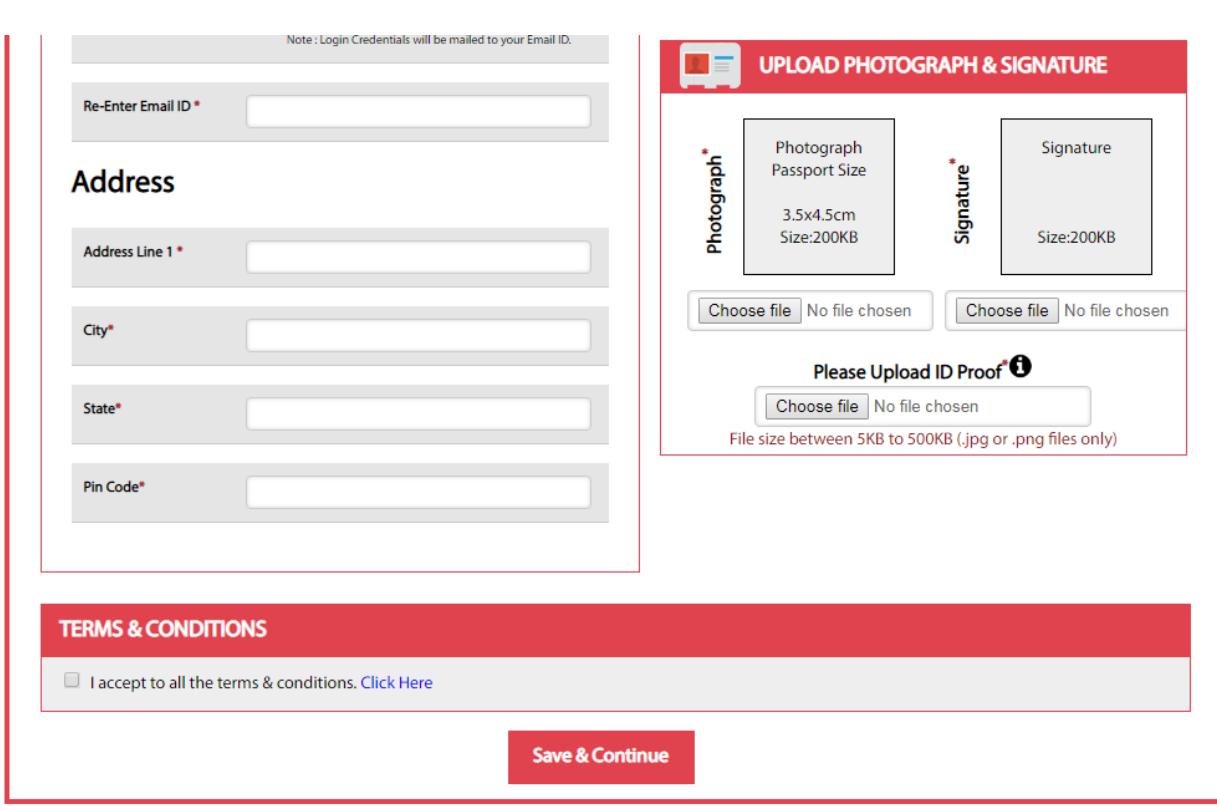

Once the photograph gets uploaded, it will reflect on the thumbnail shown in the above image. By selecting the "**I Agree**" check box in the Declaration section, you are committing to be honest and fair in all your actions and information provided in the Registration Form.

Once you fill your personal details & all required fields please click on "**Save & Continue**" Button to get your User ID & Password on you Registered email-id.

#### **Confirmation of Registration:**

Within minutes of submitting the Registration Form, you will receive a User ID & Password on the registered email-id from the Administrator. You will receive the User ID & Password;

then select your CBT PACKAGE , Test Center city and click on " **SAVE & CONTINUE**" for making the payment.

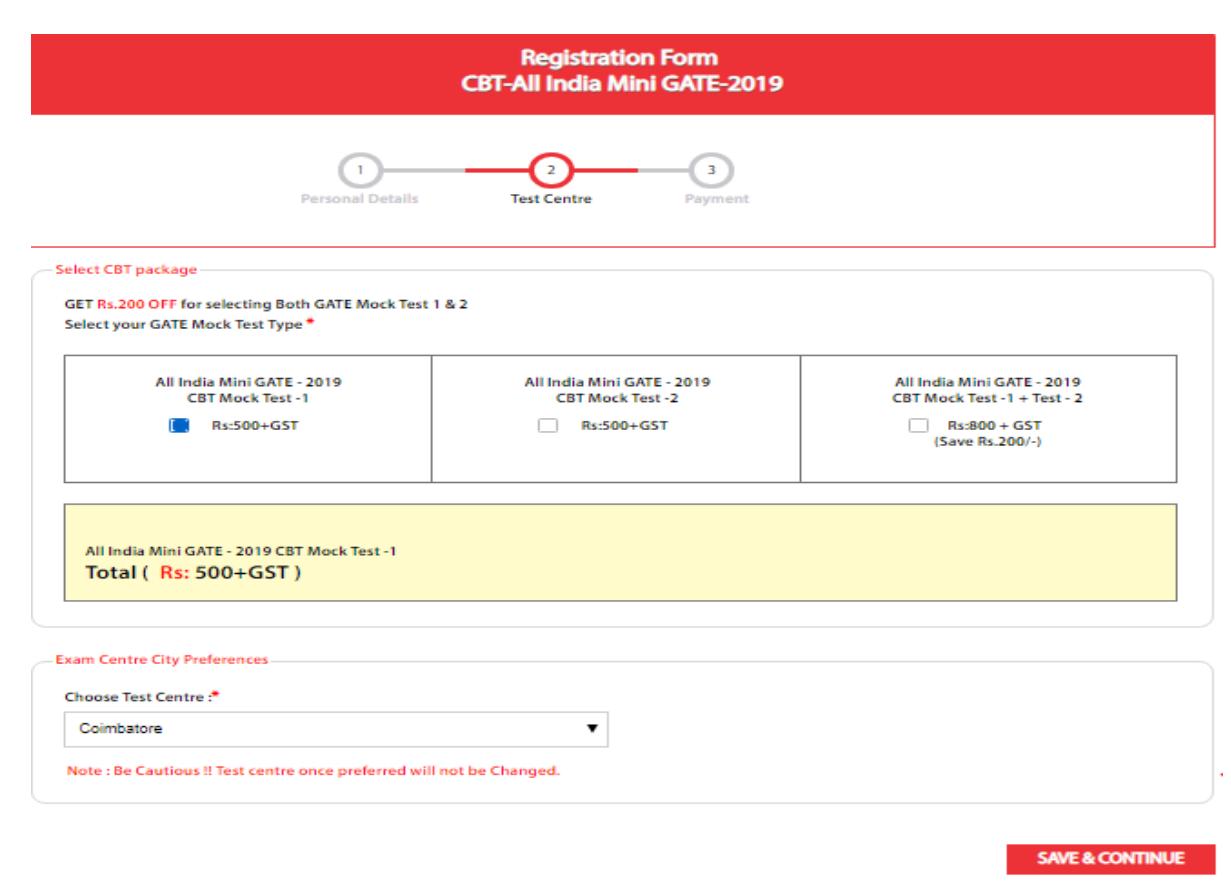

**Note:** Please make sure you have entered all the details correctly, Once the payment is made you will not be able to change your details and no such requests will be entertained.

Once you click on "**PROCEED TO PAYMENT** " you will be directed to the payment gateway page.

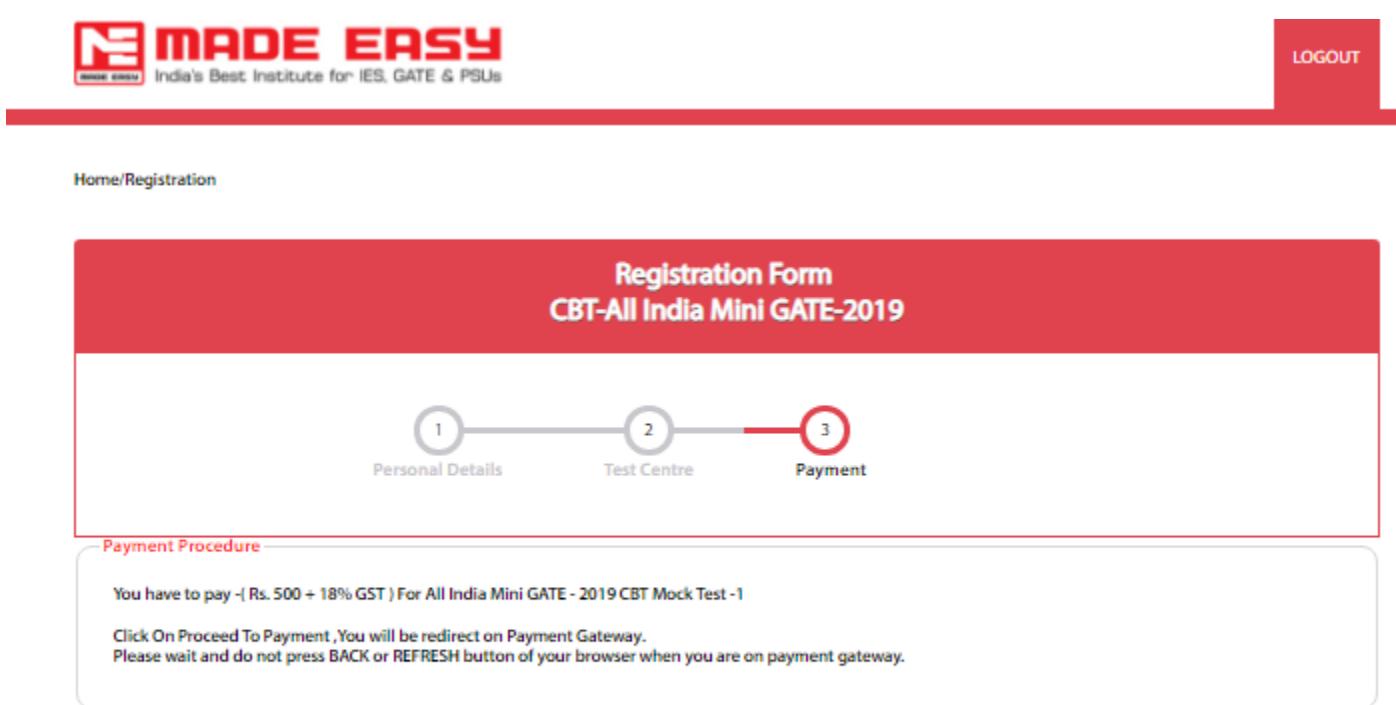

**Proceed To Payment** 

# **Make Payment:**

Select the desired payment option and click on **PROCEED TO PAYMENT** to go to the payment gateway page.

**Online Payment:** For Making online payment you will directed to the below mentioned page.

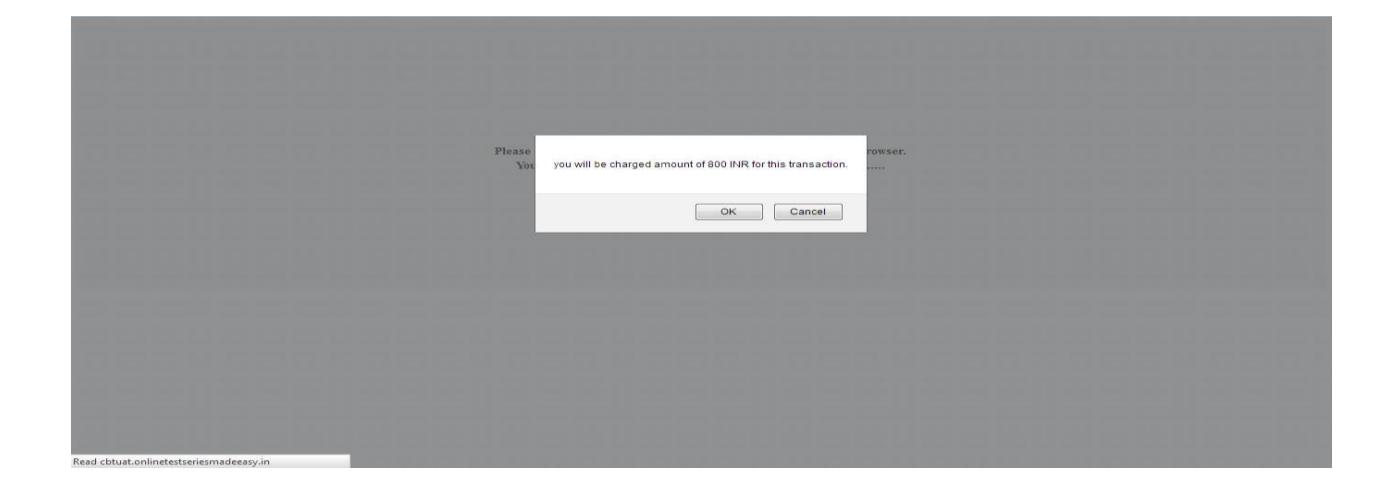

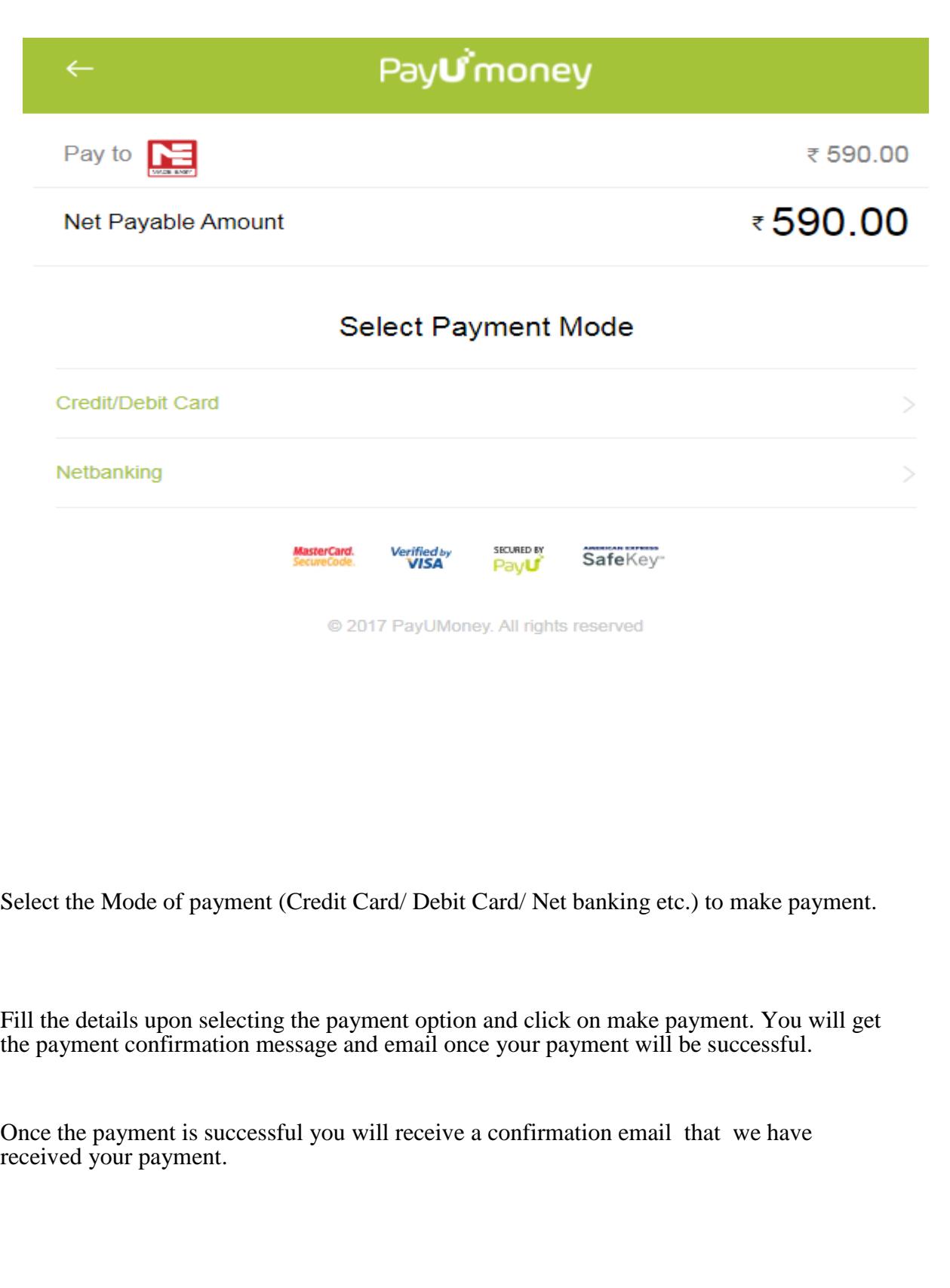

#### **Login to See you Registration detail :**

**The registration mail will have your User ID and Password, to complete the registration process click on "LOGIN" button and enter the user id and password from your registered email id.**

If you registration form are incomplete then you can complete it before last date of registration.& can download application form after login.

The registration mail will have your User ID and Password, to complete the registration process click on **LOGIN** button and enter the user id and password from your email id.

[\(https://cbt.onlinetestseriesmadeeasy.in/index.php?p=Login](https://cbt.onlinetestseriesmadeeasy.in/index.php?p=Login) )

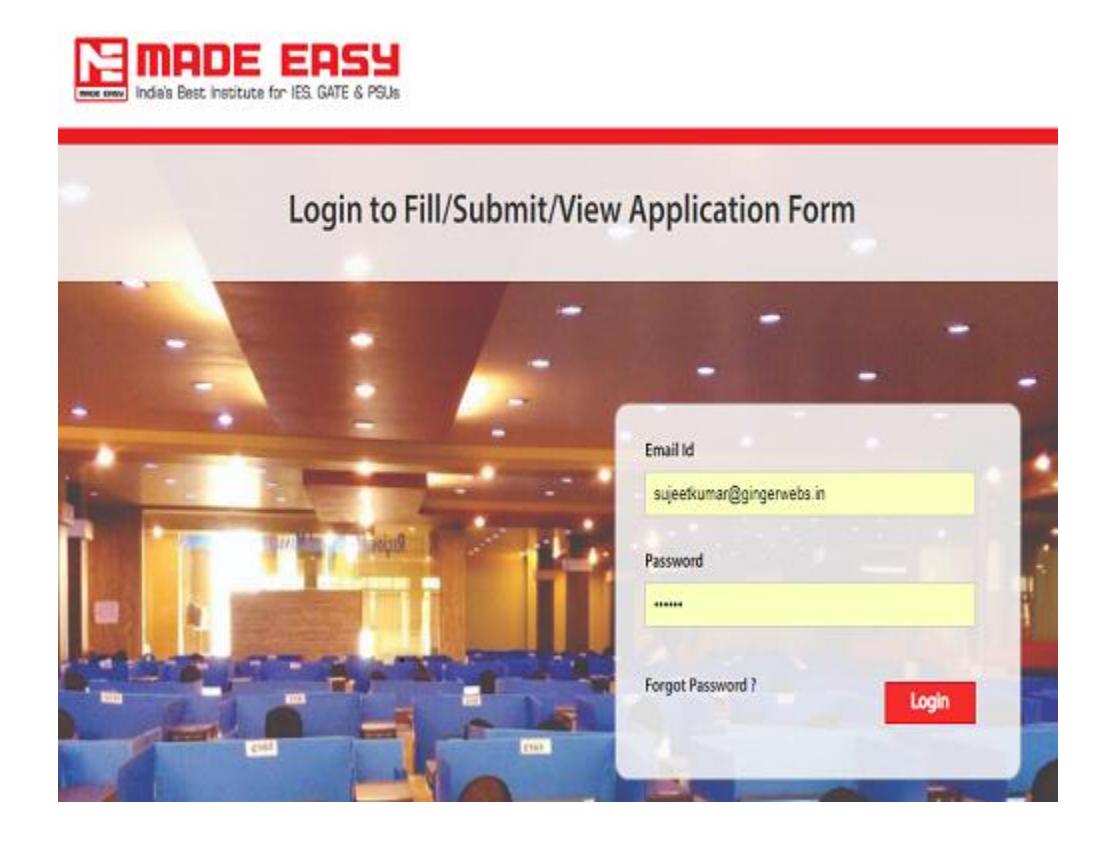